**Enrollment System Modernization (ESM) Phase 3**

## **Veterans Health Information Systems and Technology Architecture (VistA) Registration, Eligibility & Enrollment (REE)**

**DG\*5.3\*1040**

**Release Notes**

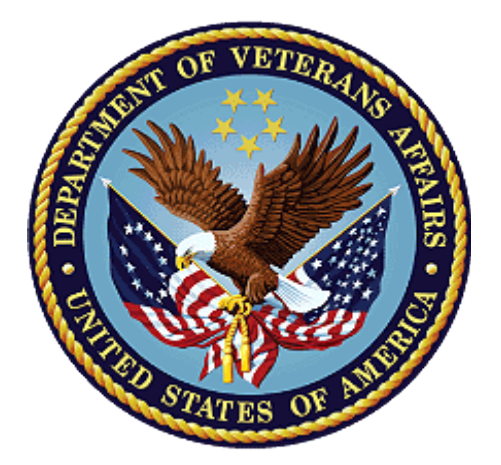

**April 2021**

**Department of Veterans Affairs**

**Office of Information and Technology (OIT)**

## **Table of Contents**

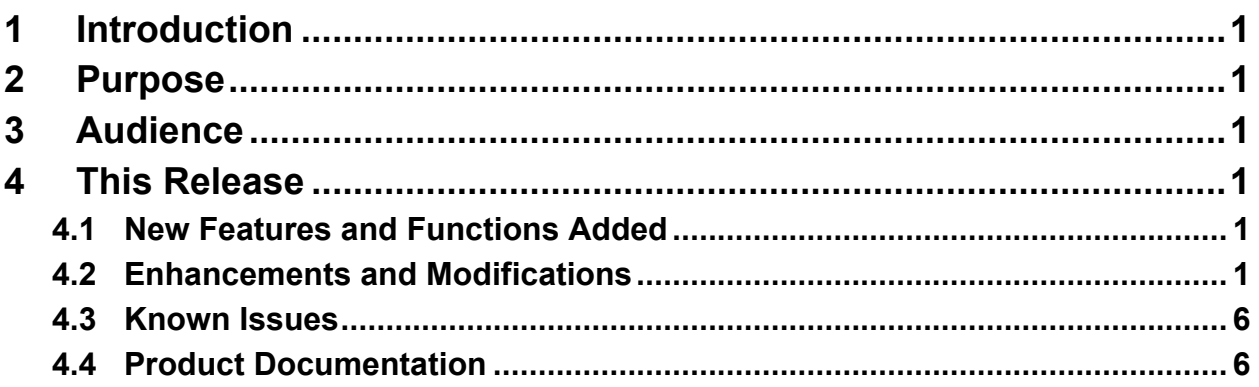

## **List of Tables**

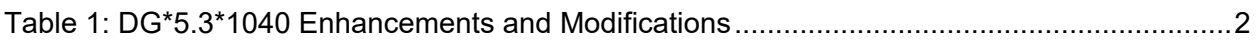

## **List of Figures**

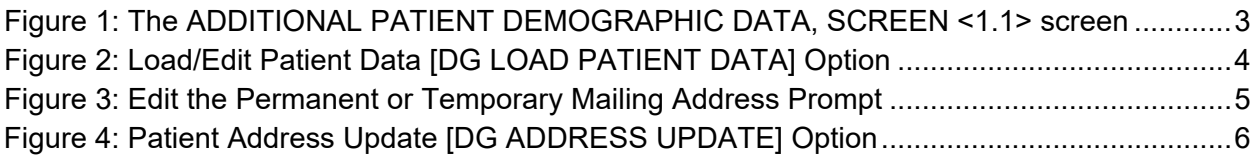

# <span id="page-2-0"></span>**1 Introduction**

The release of Veterans Health Information System and Technology Architecture (VistA) Registration, Eligibility & Enrollment (REE) Registration (DG) patch DG\*5.3\*1040 supports the enhancements for the Enterprise Health Benefits Determination (EHBD) program. This patch focuses on updates for the Enrollment System Modernization (ESM) Phase 3 project, which supports Enrollment System Community Care (ESCC) and Enrollment System (ES) Sustainment.

# <span id="page-2-1"></span>**2 Purpose**

The Release Notes cover the changes to VistA REE for this release.

# <span id="page-2-2"></span>**3 Audience**

This document targets users and administrators of VistA REE and applies to the changes made between this release and any previous release for this software.

# <span id="page-2-3"></span>**4 This Release**

This software is being released as a patch (PackMan) message. The PackMan message includes the DG\*5.3\*1040 patch.

The following sections provide a summary of the enhancements and modifications to the existing software for VistA REE with the release of patch DG\*5.3\*1040.

## <span id="page-2-4"></span>**4.1 New Features and Functions Added**

There are no new features or functions added to VistA REE for  $DG^*5.3^*1040$ .

## <span id="page-2-5"></span>**4.2 Enhancements and Modifications**

Patch DG\*5.3\*1040 includes functionality to bring the address entry sections of the ADDITIONAL PATIENT DEMOGRAPHIC DATA, SCREEN <1.1> screen into compliance with the M Programming Standards and Conventions (version effective date 10/01/2020) regarding the VistA Timeout conditions.

Prior to patch DG\*5.3\*1040, the VistA timeout exceptions during Patient Address Entry were handled in different ways depending on where in the prompt sequence the user timed out and which of the four address types was being entered/edited. Research into the issue determined that timeout conditions during address entry/edit were not handled in accordance with the current Standards and Conventions (SAC) Standard, Section 3.1.5, which reads:

"3.1.5. The program must return to the Menu Manager with no more than one intervening read when a user input READ command times out if the argument of the read is in any way evaluated by the application. A timeout at the menu level must halt through H^XUS."

To comply with this standard, as well as maintain the Cybersecurity Risk Information Sharing Program (CRISP) requirements for security of Personally Identifiable Information (PII) displayed on the VistA screen, the VistA system must be updated to return the user to the Select PATIENT NAME: prompt, with no intervening input points.

[Table 1](#page-3-0) shows the enhancements and modifications included in the DG\*5.3\*1040 release as tracked in Atlassian Jira.

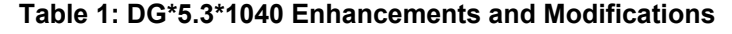

<span id="page-3-0"></span>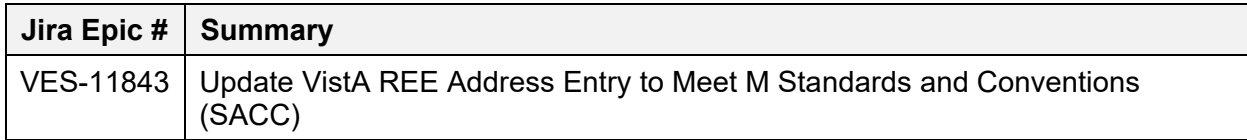

#### **List of Updates**

This patch makes the following enhancements to VistA REE:

1. Patch DG\*5.3\*1040 updates the timeout processing of all prompts when adding or editing address data in the ADDITIONAL PATIENT DEMOGRAPHIC DATA, SCREEN <1.1> screen. The timeout from all prompts encountered from this screen exits to the Select PATIENT NAME: prompt.

 ADDITIONAL PATIENT DEMOGRAPHIC DATA, SCREEN <1.1> DGPATIENT,ONE (ONE) XXX XX, XXXX XXX-XX-XXXX NSC VETERAN ========================================================================== [1] Residential Address: [2] Permanent Mailing Address: 8406 BONNIE BRAE LOOP 3740 DAM RD 8406 BONNIE BRAE LOOP 3740 DAM RD<br>IRON MOUNTAIN, WY 82009-1561 ERROL 03579-5017 IRON MOUNTAIN, WY 82009-1561 UNITED STATES UNITED STATES County: LARAMIE (021) County: UNANSWERED Phone: Bad Addr: Office: [3] Temporary Mailing Address: [4] Confidential Mailing Address: NO TEMPORARY MAILING ADDRESS NONE ON FILE Phone: NOT APPLICABLE **Phone: NOT APPLICABLE** From/To: NOT APPLICABLE From/To: NOT APPLICABLE Categories: NOT APPLICABLE <RET> to CONTINUE, 1-4 or ALL to EDIT, ^N for screen N or '^' to QUIT: 1 RESIDENTIAL COUNTRY: UNITED STATES// UNITED STATES USA United States RESIDENTIAL ADDRESS [LINE 1]: 8406 BONNIE BRAE LOOP Replace RESIDENTIAL ADDRESS [LINE 2]: ADDITIONAL PATIENT DEMOGRAPHIC DATA, SCREEN <1.1> DGPATIENT,ONE (ONE) XXX XX, XXXX XXX-XX-XXXX NSC VETERAN ========================================================================== [1] Residential Address: [2] Permanent Mailing Address: 8406 BONNIE BRAE LOOP 3740 DAM RD<br>IRON MOUNTAIN, WY 82009-1561 ERROL 03579-5017 IRON MOUNTAIN, WY 82009-1561 UNITED STATES UNITED STATES County: LARAMIE (021) County: UNANSWERED Phone: Bad Addr: Office: [3] Temporary Mailing Address: [4] Confidential Mailing Address: NO TEMPORARY MAILING ADDRESS NONE ON FILE Phone: NOT APPLICABLE **Phone: NOT APPLICABLE** From/To: NOT APPLICABLE From/To: NOT APPLICABLE Categories: NOT APPLICABLE Select PATIENT NAME:

#### <span id="page-4-0"></span>**Figure 1: The ADDITIONAL PATIENT DEMOGRAPHIC DATA, SCREEN <1.1> screen**

NOTE: The screen is cleared before the Select PATIENT NAME: prompt is displayed so that no patient data remains visible.

2. In the Load/Edit Patient Data [DG LOAD PATIENT DATA] option, the user is prompted to edit the Permanent Mailing Address. A timeout from any prompt when editing the address exits to the Select PATIENT NAME: prompt.

```
Do you want to edit Patient Data? Yes// (Yes)
Permanent Mailing Address: 
           0000 ANY STREET
           ANYTOWN, MA XXXXX-XXXX
           UNITED STATES
   County: UNANSWERED
Bad Addr: 
Do you want to edit the Patient's Permanent Mailing Address? Y (Yes)
COUNTRY: UNITED STATES// UNITED STATES USA United States
STREET ADDRESS [LINE 1]: 0000 ANY STREET// 0000 ANY STREET
STREET ADDRESS [LINE 2]:
```
<span id="page-5-0"></span>Select PATIENT NAME:

#### **Figure 2: Load/Edit Patient Data [DG LOAD PATIENT DATA] Option**

3. The Application Programming Interface (API), UPDATE^DGADDUTL, used by Outpatient Pharmacy in the Update Patient Record [PSO PAT] option, is impacted by this patch. Modifications to UPDATE^DGADDUTL are made to ensure the timeout on any field when editing the Temporary Address or Permanent Mailing Address exits to the calling routine. The supporting Integration Control Registration for this API is #4886 (see below).

```
 4886 NAME: UPDATE PATIENT ADDRESSES
  CUSTODIAL PACKAGE: REGISTRATION 
SUBSCRIBING PACKAGE: OUTPATIENT PHARMACY 
             USAGE: Controlled Subscri ENTERED: AUG 28,2006
           STATUS: Active EXPIRES:
          DURATION: Till Otherwise Agr VERSION: 
       DESCRIPTION: TYPE: Routine
   This API allows the user to update a patient's permanent or temporary
   address. 
     ROUTINE: DGADDUTL
   COMPONENT: UPDATE(DFN,TYPE)
               This API enables the user to update a patient's permanent 
               or temporary address depending on the value of the TYPE
               variable. If the TYPE variable equals "PERM" the user will
               be able to edit the fields for the patient's permanent
               address. If the TYPE variable equals "TEMP" the user will 
               be able to edit the fields for the patient's temporary
               address.
  VARIABLES: Input DFN
                          This is the IEN of the Patient file #2. 
  VARIABLES: Input TYPE
                          The value of TYPE determines which address the
                         user will edit. "PERM" for permanent address,
                         "TEMP" for temporary address. 
           KEYWORDS:
                             ********************
```
<span id="page-6-0"></span>**Figure 3: Edit the Permanent or Temporary Mailing Address Prompt**

4. The Patient Address Update [DG ADDRESS UPDATE] option is modified to ensure that the timeout on any field when editing the Temporary Address or Permanent Mailing Address exits to the Veteran Name/SSN: prompt.

```
Veteran Name/SSN: DGPATIENT,ONE (ONE) XX-XX-XX XXXXXXXXX 
      NSC VETERAN
Enrollment Priority: Category: ENROLLED End Date: 
Do you want to update the (P)ermanent Mailing Address, (T)emporary 
Mailing Address, or (B)oth? T
Temporary Mailing Address: 
         123 MAIN
 County: 
  Phone: 
From/To: Jan 15,2021-Jan 15,2021
TEMP MAILING ADDRESS ACTIVE: YES// 
TEMP MAILING ADDRESS START DATE: JAN 15,2021// 
TEMP MAILING ADDRESS END DATE: JAN 15,2021// 
TEMPORARY ADDRESS COUNTRY: UNITED STATES// UNITED STATES USA United 
States
TEMPORARY STREET [LINE 1]: 123 MAIN// 123 MAIN
Veteran Name/SSN:
```
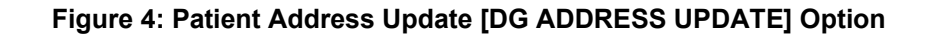

<span id="page-7-2"></span>NOTE: The screen is cleared before the Veteran Name/SSN: prompt is displayed so that no patient data remains visible.

### <span id="page-7-0"></span>**4.3 Known Issues**

No known or open issues were identified in this release.

## <span id="page-7-1"></span>**4.4 Product Documentation**

The following documents apply to this release:

Documentation Title **File Name** 

DG\*5.3\*1040 Release Notes DG 5 3 1040 RN.PDF

Documentation can be found on the VA Software Documentation Library (VDL) at: [http://www.va.gov/vdl/.](http://www.va.gov/vdl/)